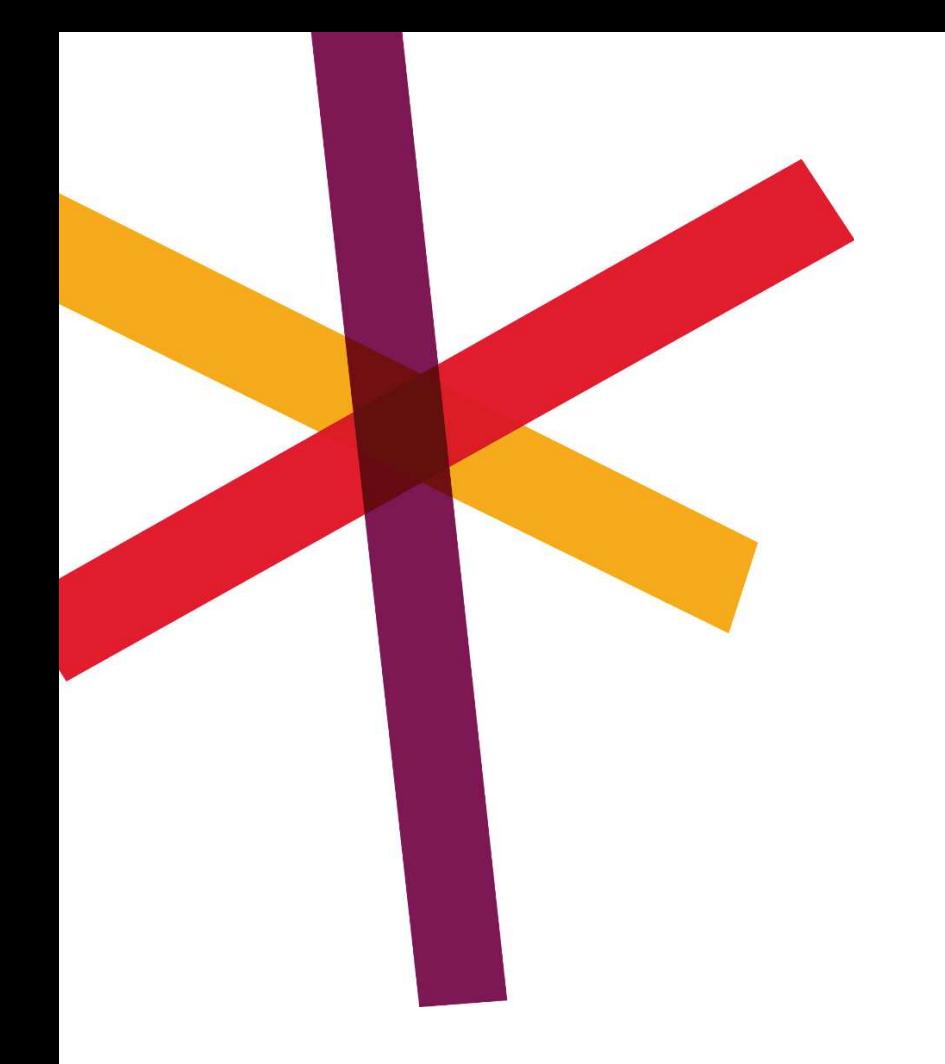

# **Klokkenluiderstool SD Whistle**

Handleiding voor melders

16 november 2023

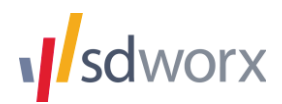

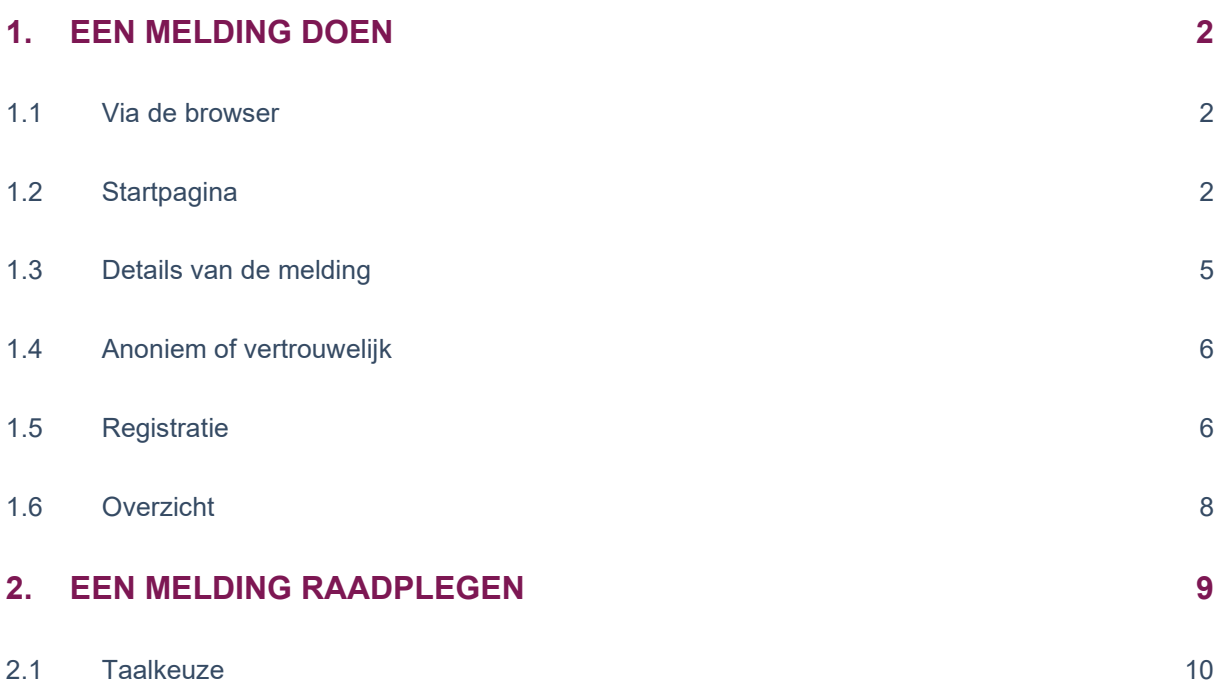

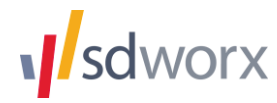

#### **Opmerking:**

Deze handleiding vermeldt de **mogelijkheid om inbreuken anoniem te melden**. De wetgeving verplicht deze anonimiteit enkel voor juridische entiteiten vanaf 250 werknemers. Juridische entiteiten tot 250 werknemers hebben deze verplichting niet. Het is dus mogelijk dat in het meldingskanaal van uw organisatie de functionaliteit om inbreuken anoniem te melden niet voorzien is. Uw melding zal wel steeds vertrouwelijk worden behandeld, zoals bepaald in de wetgeving.

## **1. Een melding doen**

#### **1.1 Via de browser**

U kan de applicatie rechtstreeks bereiken via de browser.

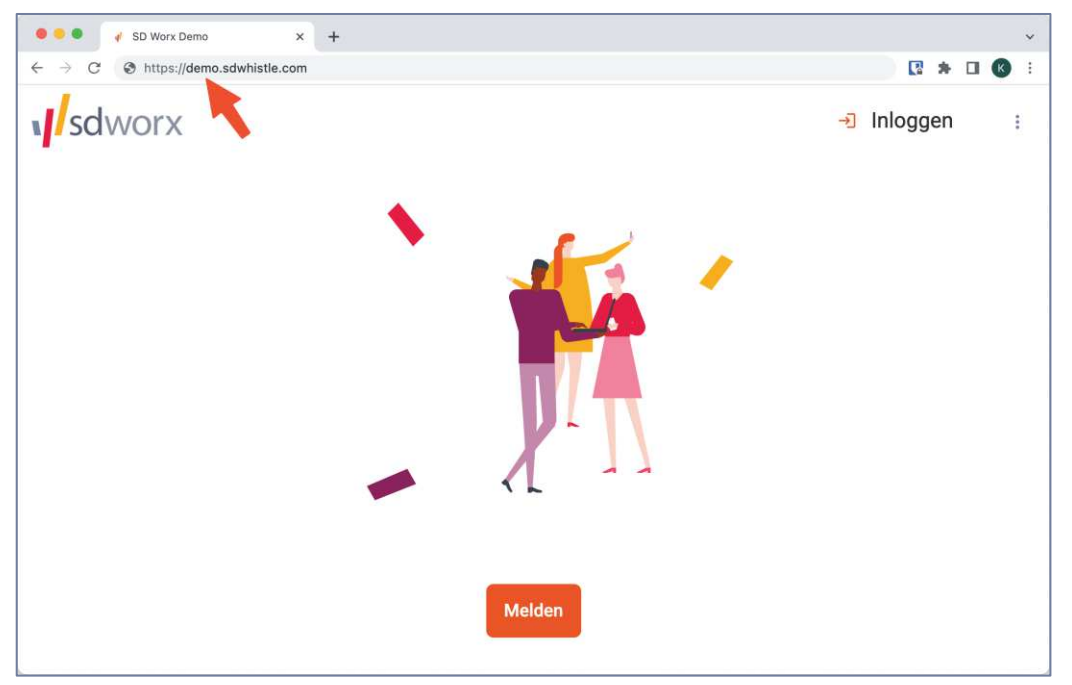

In dit voorbeeld is de link demo.sdwhistle.com. Het subdomein "demo" moet vervangen worden door het subdomein dat uw organisatie gekozen heeft:

https://www.scoutsengidsenvlaanderen.sdwhistle.com

#### **1.2 Startpagina**

Via de smartphone ziet de startpagina van de klokkenluidersapplicatie er als volgt uit:

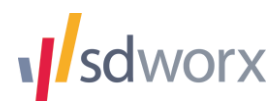

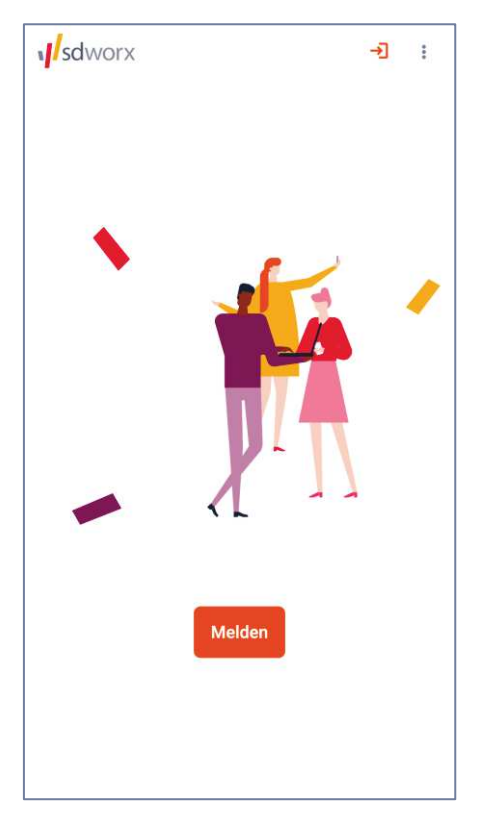

Via de knop "Melden" kan u een nieuwe melding aanmaken. Via de knop bovenaan rechts kan u inloggen om een bestaande melding te raadplegen.

De knop "Melden" leidt naar het volgende scherm:

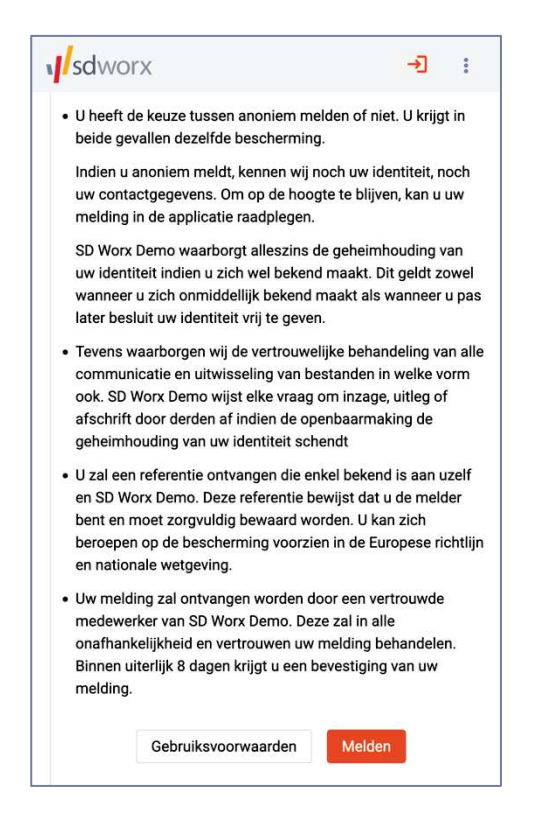

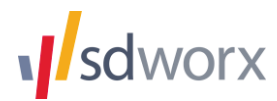

Indien voorzien wordt toegelicht dat u de keuze heeft om anoniem of vertrouwelijk een melding te doen.

Bij een *anonieme* melding wordt op geen enkel moment uw identiteit gevraagd door de applicatie. Ook bij verdere communicatie blijft uw identiteit volledig beschermd. Uw IP-adres wordt niet opgeslagen.

Bij een *vertrouwelijke* melding beslist u om uw identiteit in de toepassing in te geven. Bij de behandeling van het dossier is het echter zo dat op geen enkel moment uw identiteit mag bekend gemaakt worden, behalve in de wettelijk voorziene gevallen.

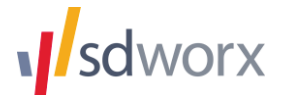

#### **1.3 Details van de melding**

Nadat u op de knop "Melden" heeft geklikt, vraagt de toepassing om de details van de melding in te geven.

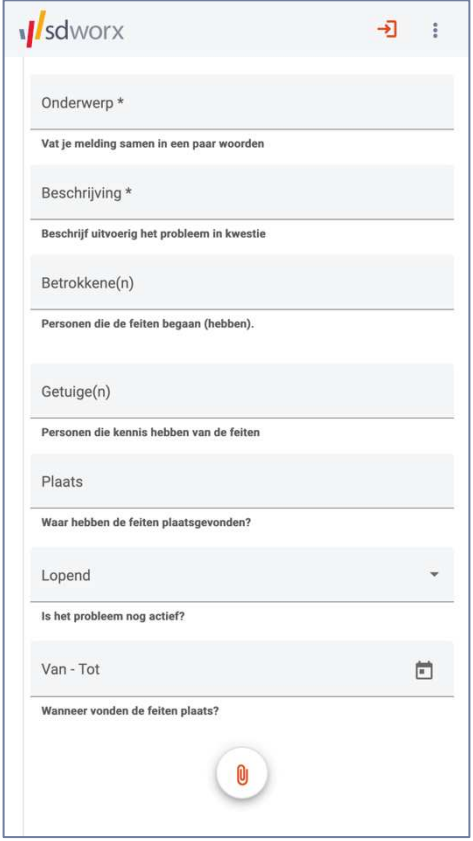

- **Onderwerp:** Hier geeft u een titel of onderwerp van de melding in.
- ß **Beschrijving:** In dit veld geeft u een uitvoerigere beschrijving van de melding. Indien de inhoud van de melding bijzonder groot zou zijn, bestaat de mogelijkheid om bestanden te uploaden door de knop onderaan met het symbool voor bijlage te gebruiken. U kan ook eventuele andere bestanden toevoegen die de melding kunnen ondersteunen (bv. foto's).
- **Betrokkene(n):** Hier kan u optioneel ingeven in wie vermoedelijk verantwoordelijk is voor de inbreuk(en).
- **Getuige(n):** U kan optioneel aangeven wie kennis heeft van de feiten, uzelf niet meegerekend.
- **Plaats:** In dit vrije tekstvak kan u optioneel de locatie aangeven waar de feiten hebben plaatsgevonden.
- ß **Lopend:** Met deze keuzelijst kan u optioneel aangeven of de inbreuk nog bezig is of de inbreuk reeds achter de rug is. Een typisch voorbeeld is een gevaarlijke situatie op de werkvloer die nog niet opgelost is.
- **Van Tot**: Wanneer vonden de feiten plaats? Met deze datumkiezer kan optioneel vermeld worden wanneer de feiten begonnen en eventueel eindigden.

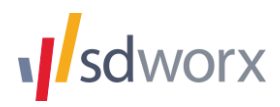

#### **1.4 Anoniem of vertrouwelijk**

Indien beschikbaar kan u op het volgende scherm door middel van een schuifknop kiezen of de melding vertrouwelijk of anoniem gedaan moet worden. Bij een anonieme melding zal de meldingsbeheerder geen identificatiegegevens krijgen van de melder.

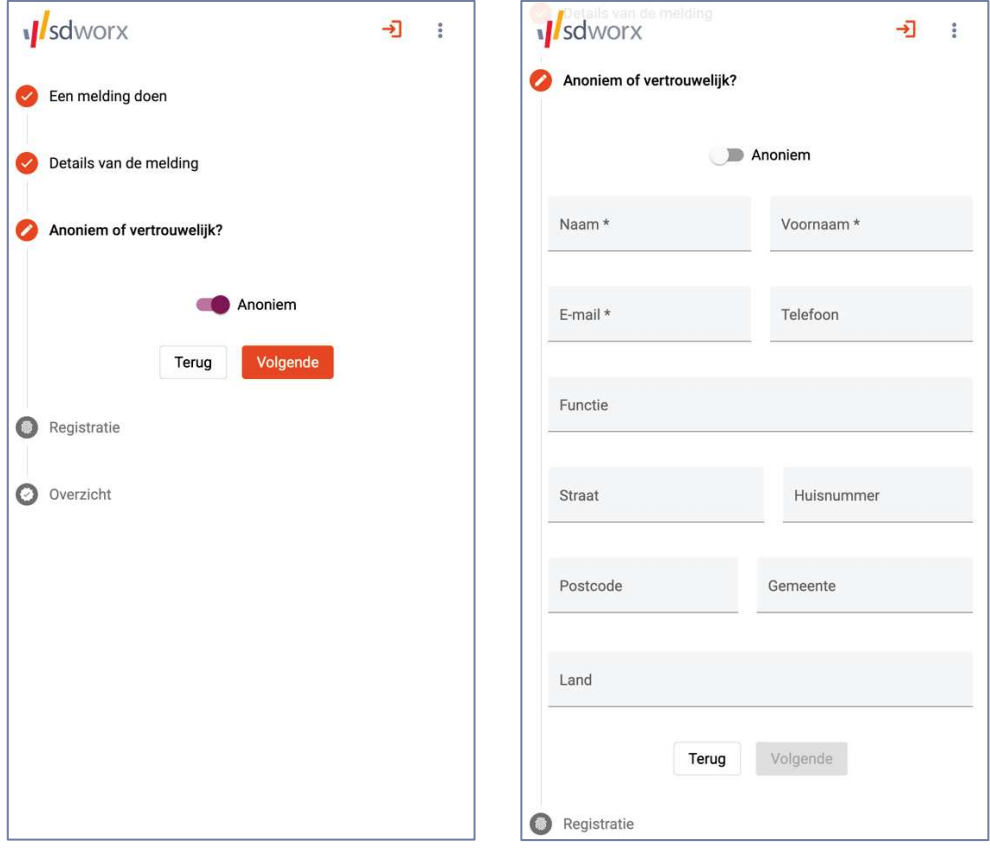

#### **1.5 Registratie**

In het volgende scherm zal u een gebruikersnaam kunnen kiezen waarmee u nadien kan inloggen in de toepassing. Indien u anoniem meldt, is uw gebruikersnaam niet zichtbaar voor de meldingsbeheerder. U kiest zelf een sterk wachtwoord. De toepassing accepteert enkel voldoende sterke wachtwoorden.

Het wachtwoord kan omwille van veiligheidsredenen niet gerecupereerd noch opnieuw ingesteld worden. Indien u het wachtwoord vergeet, zal u de melding opnieuw moeten ingeven. Na drie foutieve inlogpogingen, wordt uw account tijdelijk geblokkeerd. Probeer het dan enkele minuten later opnieuw.

Om de melding te kunnen versturen moet u akkoord gaan met de privacyverklaring, die nog eens te raadplegen is via de knop "Privacyverklaring". Een automatische *captcha* controleert of u geen robot bent die valse meldingen doet.

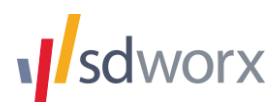

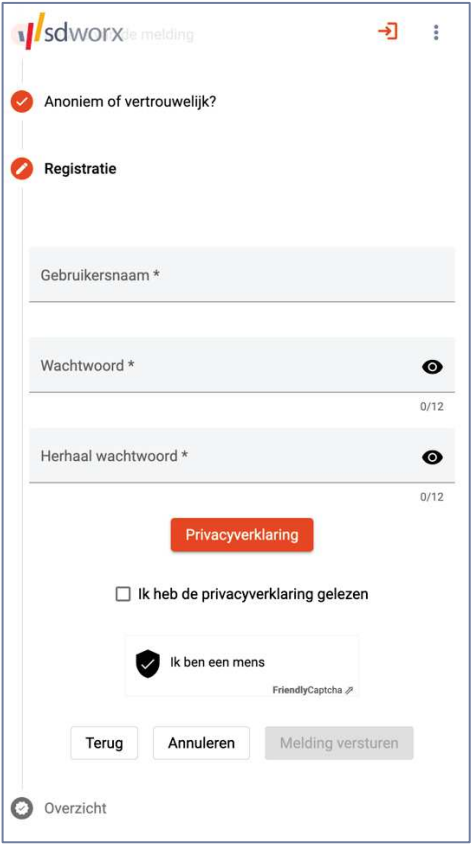

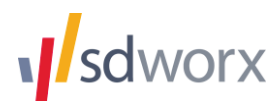

#### **1.6 Overzicht**

Nadat de melding succesvol ontvangen werd door de toepassing, krijgt u een overzicht van de melding samen met een unieke referentiecode.

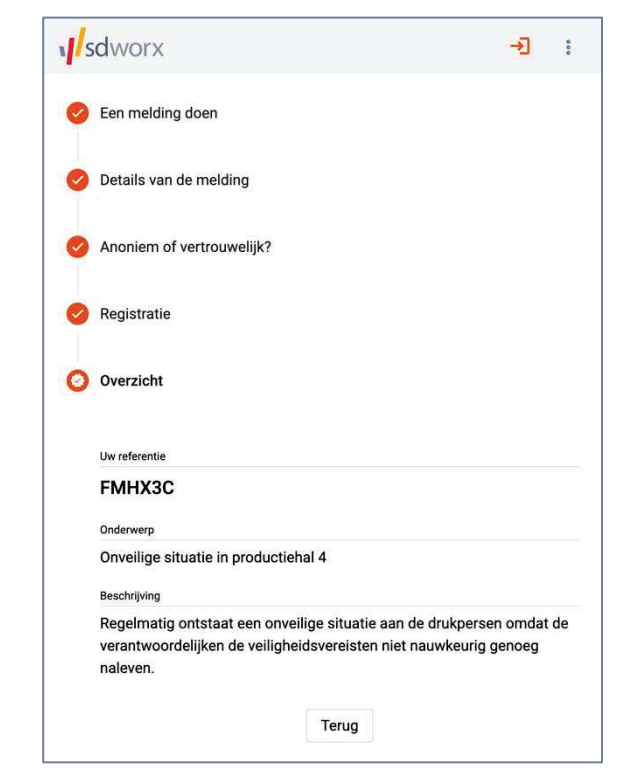

Deze code bewijst dat u een melding gedaan heeft. Noteer ze op een veilige plaats om uw rechten te vrijwaren.

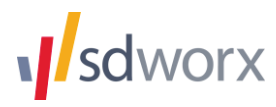

## **2. Een melding raadplegen**

Indien u uw e-mailadres heeft ingegeven bij het melden, stuurt de applicatie een notificatie per e-mail wanneer er een nieuw bericht voor u is. Indien u anoniem gemeld heeft, is dit niet mogelijk en moet u op eigen initiatief inloggen om kennis te nemen van eventuele berichten van de meldingsbeheerder.

Deze email bevat de volgende boodschap:

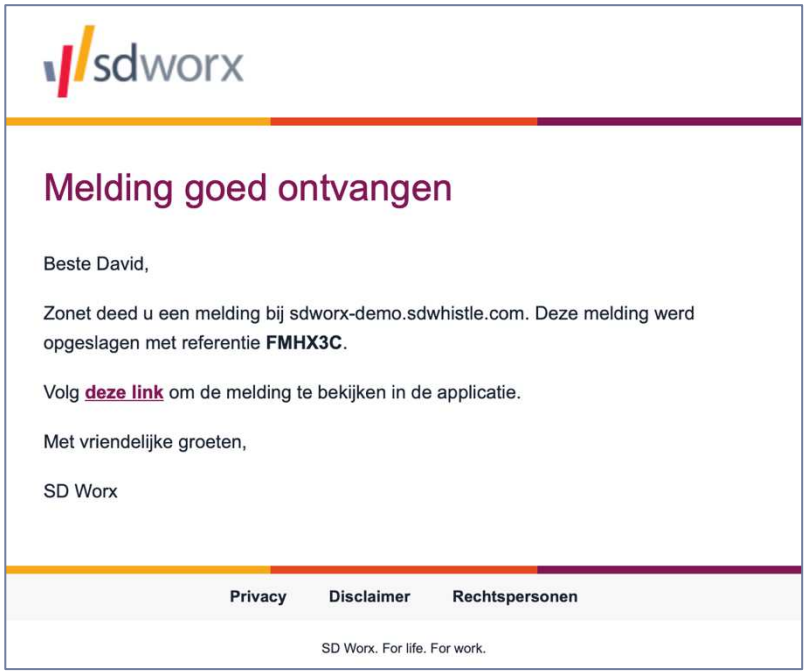

Door de link te volgen en in te loggen op de applicatie, kan u de inhoud van de communicatie bekijken. U kan ook nieuwe berichten en bijlagen naar de meldingsbeheerder sturen.

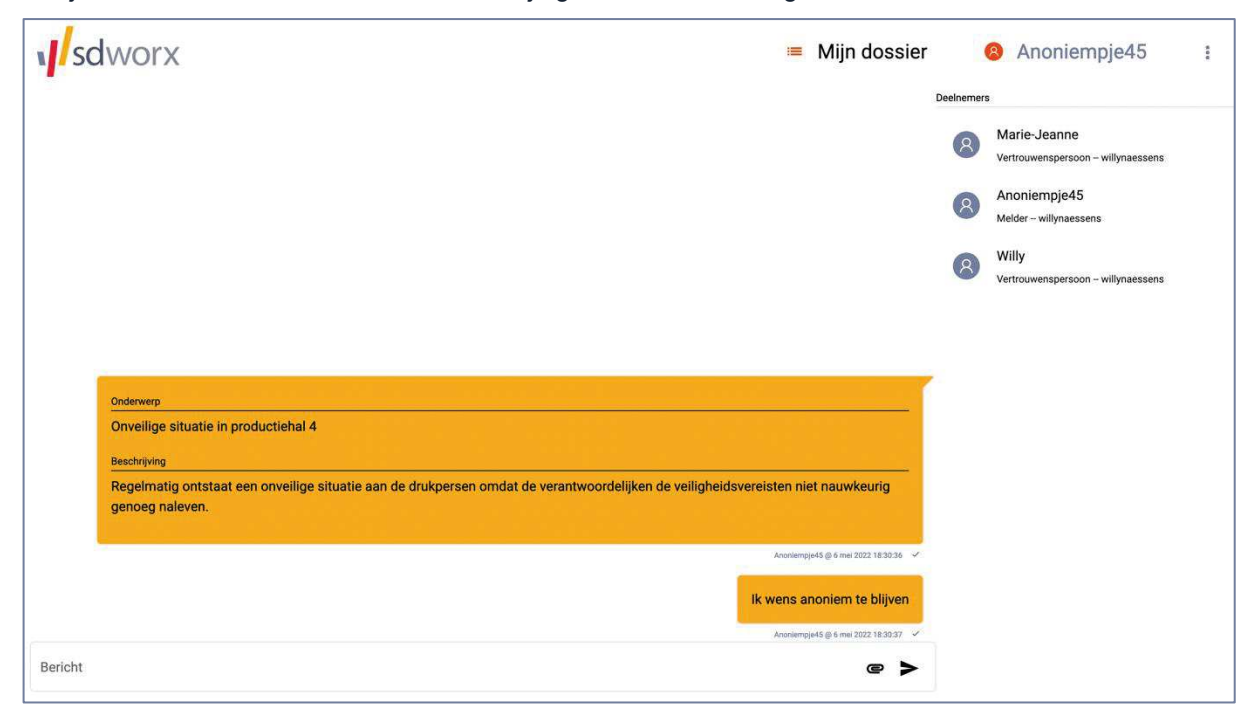

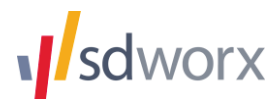

### **2.1 Taalkeuze**

In het menu rechtsboven (de drie verticale puntjes) kan de taal aangepast worden.

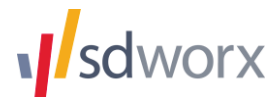